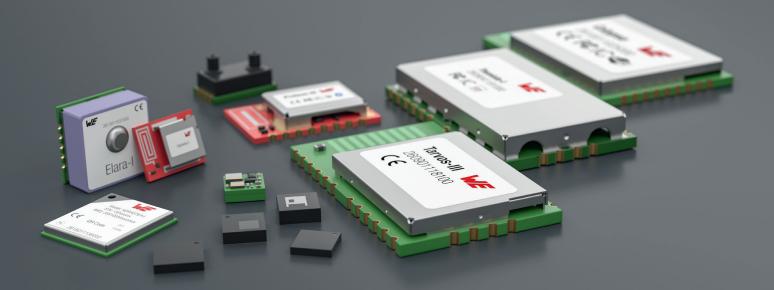

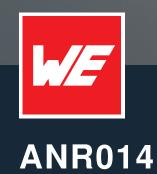

CONNECT A SMART PHONE TO A PROTEUS BLUETOOTH LE MODULE

VERSION 1.4

October 30, 2023

WURTH ELEKTRONIK MORE THAN YOU EXPECT

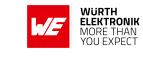

ANR014 - Connect a smart phone to a Proteus Bluetooth LE module

# **Revision history**

| Manual version | Notes                                                                                                    | Date         |
|----------------|----------------------------------------------------------------------------------------------------|--------------|
| 1.0            | <ul> <li>Initial version</li> </ul>                                                                                                    | July 2019    |
| 1.1            | <ul> <li>Added description for Proteus-III</li> <li>Updated address of Division Wireless<br/>Connectivity &amp; Sensors location</li> </ul>                                                          | January 2020 |
| 1.2            | <ul> <li>Added example for connection setup using<br/>the Proteus Connect App</li> <li>Added information on Proteus-III-SPI and<br/>the mini evaluation board</li> </ul>                             | March 2021   |
| 1.3            | <ul> <li>Updated Important notes, meta data and document style</li> </ul>                                                                                                    | July 2023    |
| 1.4            | <ul> <li>Updated the description using Smart<br/>Commander [13] PC tool</li> <li>Updated screen shots of Proteus Connect<br/>app</li> <li>Updated links to source code of mobile<br/>apps</li> </ul> | October 2023 |

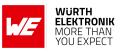

### Abbreviations

| Abbreviation | Name                                                 | Description                                                                                                    |
|--------------|------------------------------------------------------|----------------------------------------------------------------------------------------------------|
| BTMAC        |                                                      | Bluetooth <sup>®</sup> conform MAC address of the module used on the RF-interface.                                    |
| CS           | Checksum                                             | Byte wise XOR combination of the preceding fields.                                                                    |
| Central      |                                                      | Bluetooth <sup>®</sup> LE device role that scans for advertising packets & initiates connections, e.g. smart phone.   |
| DTM          | Direct test mode                                     | Mode to test Bluetooth <sup>®</sup> specific RF settings.                                                             |
| GAP          | Generic Access<br>Profile                            | The GAP provides a basic level of functionality that all Bluetooth <sup>®</sup> devices must implement.               |
| I/O          | Input/output                                         | Pinout description.                                                                                                   |
| LPM          | Low power mode                                       | Mode for efficient power consumption.                                                                                 |
| MAC          |                                                      | MAC address of the module.                                                                                            |
| МТО          | Maximum<br>transmission unit                         | Maximum packet size of the Bluetooth <sup>®</sup> connection.                                                         |
| Payload      |                                                      | The intended message in a frame / package.                                                                            |
| Peripheral   |                                                      | Bluetooth <sup>®</sup> Low Energy device role that provides services & advertises, e.g. sensor or our Proteus module. |
| RF           | Radio frequency                                      | Describes wireless transmission.                                                                                      |
| RSSI         | Receive Signal<br>Strength Indicator                 | The RSSI indicates the strength of the RF signal. Its value is always printed in two's complement notation.           |
| SoC          |                                                      | System on Chip.                                                                                                    |
| Soft device  |                                                      | Operating system used by the nRF52 chip.                                                                              |
| SPI          | Serial Peripheral<br>Interface                       | Allows the serial communication with the module.                                                                      |
| UART         | Universal<br>Asynchronous<br>Receiver<br>Transmitter | Allows the serial communication with the module.                                                                      |
| [HEX] 0xhh   | Hexadecimal                                          | All numbers beginning with 0x are hexadecimal<br>numbers. All other numbers are decimal, unless<br>stated otherwise.  |

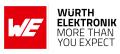

# Contents

| 1 | Introduction                                        | 4                     |
|---|-----------------------------------------------------|-----------------------|
| 2 | Prerequisites                                       | 5                     |
| 3 | Basics                                              | 8                     |
| 4 | Quick start4.1Proteus Connect App4.2nRF Connect App | <b>10</b><br>10<br>17 |
| 5 | References                                          | 29                    |
| 6 | Important notes                                     | 30                    |

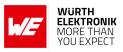

# 1 Introduction

The Proteus series is a radio module series that is based on Nordic Semiconductors SoC which presents various Bluetooth<sup>®</sup> LE and low power features.

By default in the so called command mode, a radio module of the Proteus series can be controlled and configured by the host using predefined commands sent via the UART interface.

This application note describes how to setup a connection between a Bluetooth<sup>®</sup> LE enabled smart device, e.g. smart phone or tablet, to a Proteus module and how to interchange data in **command mode**.

These steps are described with help of the nRF Connect App [1, 2] which is an open source App providing standard Bluetooth<sup>®</sup> LE functions for iOS as well as for Android devices. The same is repeated using the Proteus Connect App [7, 8], which is provided by Würth Elektronik eiSos.

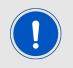

There is a second operation mode, that offers a transparent UART interface to transmit data without any overhead on the UART. For more information concerning this mode, please refer to the application node ANR004 Proteus Peripheral Only Mode [4]. ANR014 - Connect a smart phone to a Proteus Bluetooth LE module

# 2 Prerequisites

To follow the description in this application note, the following prerequisites may be helpful:

- A Bluetooth<sup>®</sup> LE enabled smart phone including a suitable App, for example
  - the **Proteus Connect** App for Android [7, 14] or iOS [8, 14]
  - the Nordic Semiconductor **nRF Connect** App for Android [1] or iOS [2]
- A Proteus evaluation board in factory state, for example
  - the Proteus-I evaluation board with jumpers set as specified in figure 1. Other jumpers not set.
  - the Proteus-II evaluation board with jumpers set as specified in figure 1. Other jumpers not set.
  - the Proteus-III evaluation board with jumpers set as specified in figure 2. Other jumpers not set.
  - the Proteus-III-SPI mini evaluation board with jumpers set as specified in figure 3.
     Other jumpers not set.

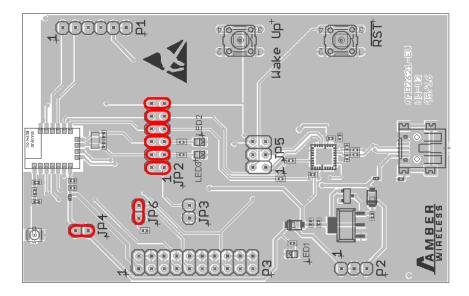

Figure 1: Default jumper placement of the Proteus-I and Proteus-II evaluation board. Red means "jumper must be set".

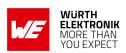

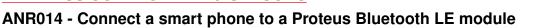

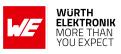

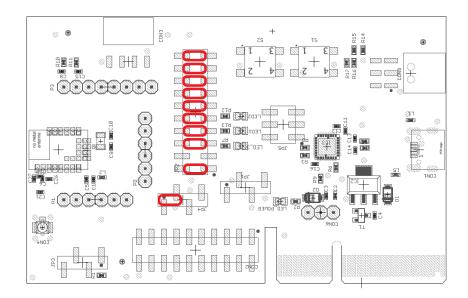

Figure 2: Default jumper placement of the Proteus-III evaluation board. Red means "jumper must be set".

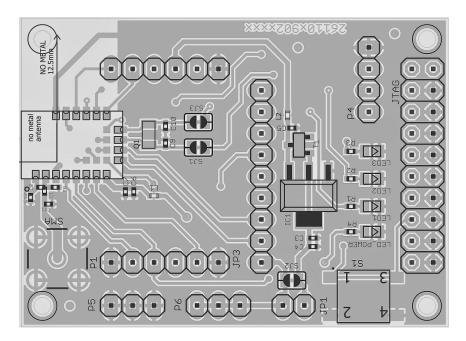

Figure 3: Default jumper placement of the Proteus-III-SPI mini evaluation board.

The complete description of Proteus modules can be found in the respective radio module manual and application notes. This may be helpful to understand the background of the following quick start:

- Proteus-I
  - Proteus-I user manual [9]
  - Proteus-I advanced user guide ANR002\_Proteus-I\_Advanced\_Developer\_Guide [3]
- Proteus-II

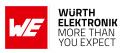

- Proteus-II user manual [10]
- Proteus-II advanced user guide ANR005\_Proteus-II\_Advanced\_Developer\_Guide [5]
- Proteus-III
  - Proteus-III user manual [12]
  - Proteus-III advanced user guide ANR009\_Proteus-III\_Advanced\_Developer\_Guide [6]
- Proteus-III-SPI
  - Proteus-III-SPI user manual [11]
  - Proteus-III advanced user guide ANR009\_Proteus-III\_Advanced\_Developer\_Guide [6]

ANR014 - Connect a smart phone to a Proteus Bluetooth LE module

#### WURTH ELEKTRONIK MORE THAN YOU EXPECT

# 3 Basics

The setup of a Bluetooth<sup>®</sup> LE connection to a Proteus radio module contains several steps:

1. Physical connection establishment

First of all, a physical connection has to be established. Therefore, a central device (usually smart phone) has to connect to the Proteus module which runs as peripheral.

2. Optional: Pairing process

Second, the pairing process is run that consists of the authentication and exchange of encryption information. The central device must request at least the same security level to access the characteristics of the peripheral (Proteus module).

- In factory state, the Proteus module has no security enabled and this step can be neglected.
- Security can be enabled by modifying the user setting RF\_SecFlags.

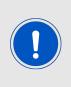

If the security level of the central device is lower than the security mode of the peripheral, the central cannot access the peripheral's characteristics. In this case, the central sends the notification enable message, which is ignored by the peripheral. Thus, the central signalizes an open connection, although it does not have access to the peripheral and thus data cannot be transmitted! In some cases, the peripheral may also disconnect to avoid to be blocked by attackers.

- 3. Optional: Exchange of the maximum transmission unit (MTU) Next, the maximum transmission unit can be increased to allow the transmission of larger data packets. The Proteus module allows an MTU of up to 247 bytes, which results in a payload of up to 243 bytes. This step is optional. Not selecting a higher MTU will use the Bluetooth<sup>®</sup> 4.0 default MTU which results in 19 bytes payload for the user but will be compatible to pre Bluetooth<sup>®</sup> 4.2 devices.
- 4. Discover the characteristics of the Proteus module SPP-like profile Afterwards, the characteristics offered by the Proteus module have to be discovered by the central. This is needed to share the information how data can be transmitted.
- 5. Notification enable

To finalize the connection setup, the notification enabled message has to be sent. With this feature, the peripheral device lets the central know, when there is new data, which is important for bidirectional data transmission. After this step, the channel is open and data transmission can start.

For the description, we assume that a smart phone is the initiator of the connection. Thus, it acts as central and the Proteus module acts as peripheral in figure 4.

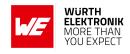

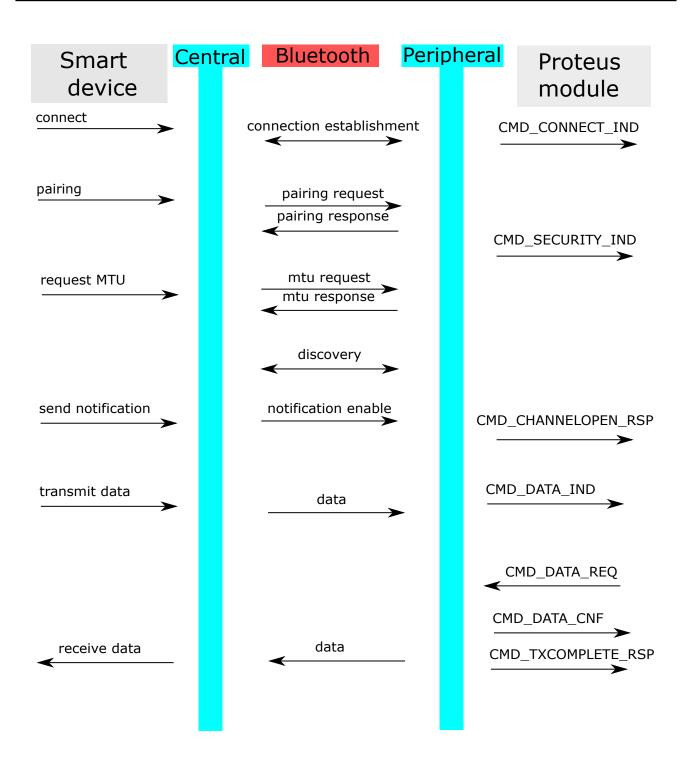

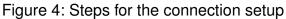

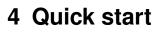

The following description demonstrates how to setup a connection with a smart phone to a Proteus radio module. The smart phone acts as central device.

In the next chapter the **Proteus Connect** App is used. Then the same is done using the Nordic Semiconductor **nRF Connect** App.

### 4.1 Proteus Connect App

This chapter describes how to setup a connection to the Proteus module in command mode, when a smart phone and the Proteus Connect App are used.

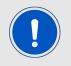

The Proteus Connect App for iOS and Android is provided by Würth Elektronik eiSos as executable [7, 8] as well as source code [14].

Please perform the following steps:

 Connect the Proteus evaluation board to a host. In this application note, we assume that a Windows PC and the PC tool Smart Comman-

der [13] is used. For Proteus-I, -II and -III evaluation board this can be simply achieved by using a simple USB cable to connect it to a PC.

2. Start the Smart commander, select the right module type and open a COM port using the Proteus default UART settings (115200 Baud, 8n1) by pressing the "Connect" button.

| Module       | Proteus_3 | $\sim$ | Update |
|--------------|-----------|--------|--------|
| Port         | COM26     | $\sim$ | Ø      |
| Baud rate    | 115200    | $\sim$ |        |
| Data         | 8 bit     | $\sim$ |        |
| Parity       | none      | $\sim$ |        |
| Stop         | 1 bit     | $\sim$ |        |
| Flow control | none      | $\sim$ |        |
| ☑ Time log   | 🗌 File I  | og     |        |
| Reset to def | fault     |        |        |
|              | Connect   |        |        |

3. Press the reset button on the Proteus evaluation board. The Proteus module outputs a CMD\_GETSTATE\_CNF message to indicate that it is ready for operation.

WÜRTH

ELEKTRONIK

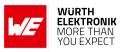

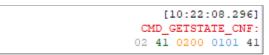

- 4. By default, the module is advertising. Thus, one LED of the Proteus evaluation board is blinking. Start your smart phone, enable the Bluetooth<sup>®</sup> LE and location feature and open the **Proteus Connect** App.
- 5. Press "Scan" to find the module on the radio.

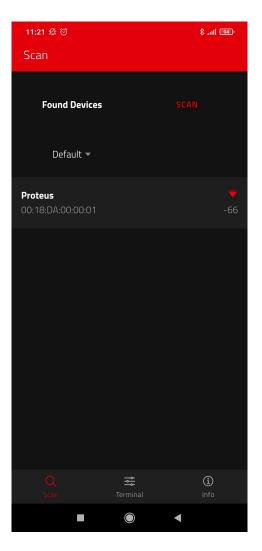

- 6. When the module appears in the scan list, select it.
- 7. A pop-up will come up, where you need to select the current module type.

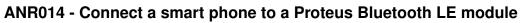

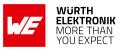

| 11:22 🕸 🕥       |               | ≉ .all 94°                    |
|-----------------|---------------|-------------------------------|
| Sc              |               |                               |
|                 | Found Devices | STOP SCANNING                 |
| l               | Select Module |                               |
| <b>19</b><br>00 | Proteus-I     | O 52                          |
| I.              | Proteus-II    | O 52<br>O<br>O<br>O<br>O<br>O |
| U               | Proteus-III   | 0                             |
| U               | Proteus-e     | Θ                             |
| U               | Setebos-I     | 0                             |
| U               | Stephano-I    | 0                             |
| U               | SEL           | ЕСТ                           |
|                 |               |                               |
|                 |               |                               |
|                 |               |                               |

- 8. As soon as the module has been chosen, the connection setup starts. When the module has received the connection request, it's *LED\_1* (*LED\_3* on the Proteus-EV) will constantly light up.
- 9. Optional pairing: In case a security mode has been configured before, the smart phone requests the user for pairing actions. In case of the static passkey authentication, the Proteus requests to enter the static passkey. The default passkey is "123123". The Bluetooth<sup>®</sup> coupling requirement pop-up is shown on your smart phone. If the bonding feature is enabled in the authentication settings and the bonding information already exists, a re-entering of the passkey is not required when reconnecting.
- 10. You are authenticated and the *LED\_2* (*LED\_2* on the Proteus-EV) is turned on. Now data can be transmitted in both directions.

#### ANR014 - Connect a smart phone to a Proteus Bluetooth LE module

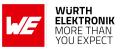

| 11:22 🖄 💮                  |                                      | \$ .ııll 94∙   |
|----------------------------|--------------------------------------|----------------|
| Terminal                   |                                      | ×:             |
|                            |                                      |                |
| Info, Data, GPI            | 0 🔻                                  | :              |
| 11:22:35.750               |                                      |                |
| 11:22:35.757               |                                      |                |
| 11:22:35.866               |                                      | 000-<br>ristic |
| 11:22:35.866               |                                      |                |
| 11:22:35.867               |                                      |                |
| CMD_GPIO_R<br><b>02 2C</b> | EMOTE_READCONFIG_REC                 | Ç              |
| 11:22:35.958               |                                      |                |
|                            | EMOTE_READCONFIG_CN<br>1 00 02 02 00 | :              |
| Payload (HEX)              |                                      | SEND           |
| Q<br>Scan                  |                                      | (j)<br>Info    |
|                            |                                      |                |

11. On the Proteus side, the radio module has sent the corresponding CMD\_CONNECT\_IND and CMD\_CHANNELOPEN\_RSP in between. These messages indicate that a connection has been setup and a link has been opened. The CMD\_CHANNELOPEN\_RSP message contains the MTU (maximum transmission unit) of the current link, which defines the maximum supported packet payload length. In this example it's 0xF3 (243<sub>dec</sub>) bytes payload per packet.

| [10:22:08.296]<br>CMD_GETSTATE_CNF:<br>02 41 0200 0101 41                |
|--------------------------------------------------------------------------|
| [10:23:05.019]<br>CMD_CONNECT_IND:<br>02 86 0700 001EB4A8862D4C 66       |
| [10:23:05.658]<br>CMD_CHANNELOPEN_RSP:<br>02 C6 0800 001EB4A8862D4CF3 DA |

12. Now, we want to send data from the smart phone to the radio module. To do so, enter your payload (for example 0x11 0x22 0x33 0x44) in the respective field and press "SEND" (see next image). The allowed payload size is dependent on the MTU that was negotiated

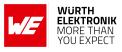

in the connection process. The smallest supported MTU for all Bluetooth<sup>®</sup> 4.0 (or newer) devices results in a max payload of 19 bytes. Android usually allows up to 243 bytes, iOS up to 181 bytes.

| 11:22 🕸 ତ                                                 | ' <u>19</u> 1 اللہ \$ |
|-----------------------------------------------------------|-----------------------|
| Terminal                                                  | ×                     |
| Proteus<br>00:18:DA:00:00:01                              |                       |
| Info, Data, GPIO 🔻                                        | :                     |
| 0002a5d5c51b                                              |                       |
| 11:22:35.866 Notifications Enabled                        |                       |
| 11:22:35.867                                              |                       |
| CMD_GPIO_REMOTE_READCONFIG_REQ 02 2C                      |                       |
| 11:22:35.958                                              |                       |
| CMD_GPIO_REMOTE_READCONFIG_CNF<br>02 6C 02 01 00 02 02 00 |                       |
| 11 22 33 44                                               | SEND                  |
| 88 😨 GIF 🖹 🌣                                              | <b>e</b> 4            |
| 1 2 3 4 5 6 7 8                                           | 9 0                   |
| @ # € _ & - + (                                           | ) /                   |
| =\< * " ' : ; !                                           | ? 🗵                   |
| ABC , $\begin{array}{c} 1 \ 2 \\ 3 \ 4 \end{array}$ DE·EN | . >                   |
|                                                           |                       |

13. The payload that has been sent is output by the Proteus module via UART. In the terminal program a CMD\_DATA\_IND message has been received that contains the BTMAC of the sending device and the transmitted payload 0x11 0x22 0x33 0x44. The format of the CMD\_DATA\_IND message is as follows:

| Start<br>signal | Command | Length    | BTMAC                               | RSSI   | Payload                | CS     |
|-----------------|---------|-----------|-------------------------------------|--------|------------------------|--------|
| 0x02            | 0x84    | 2 Bytes   | 6 Bytes                             | 1 Byte | (Length - 7)<br>Bytes  | 1 Byte |
| 0x02            | 0x84    | 0x0B 0x00 | 0x1E 0xB4<br>0xA8 0x86<br>0x2D 0x4C | 0XC5   | 0x11 0x22<br>0x33 0x44 | E9     |

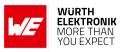

[10:22:08.296] CMD\_GETSTATE\_CNF: 02 41 0200 0101 41 [10:23:05.019] CMD\_CONNECT\_IND: 02 86 0700 001EB4A8862D4C 66 [10:23:05.658] CMD\_CHANNELOPEN\_RSP: 02 C6 0800 001EB4A8862D4CF3 DA [10:23:20.067] CMD\_DATA\_IND: 02 84 0B00 <u>1EB4A8862D4CC511223344 E9</u>

14. To send back data (here we choose 0xDE 0xAD 0xBE 0xEF) to the smart phone a CMD\_DATA\_REQ message must be sent to the module from the host. The format of the CMD\_DATA\_REQ message is as follows, where the check sum (CS) is calculated as XOR of the preceding bytes:

| Start signal | Command | Length    | Payload             | CS     |
|--------------|---------|-----------|---------------------|--------|
| 0x02         | 0x04    | 2 Bytes   | Length Bytes        | 1 Byte |
| 0x02         | 0x04    | 0x04 0x00 | 0xDE 0xAD 0xBE 0xEF | 0x20   |

To do that in smart commander, please enter only the payload in the following text field and press the CMD\_DATA\_REQ button. On button press, the remaining command parts are added by the smart commander.

| Data transmission                                                            |                 |                 |       |
|------------------------------------------------------------------------------|-----------------|-----------------|-------|
|                                                                              | HEX             |                 | ASCII |
| DE AD BE EF                                                                  |                 |                 |       |
| Payload length     TX interval [ms]     Packet count       64     1000     1 | Use random data | 4 bytes entered | 1     |
| Proteus-e About Utilities Firmware update T                                  | est             |                 |       |
| Data transmission CMD_DATA _REQ                                              |                 |                 |       |

15. The received data is shown in the status window of the app.

#### ANR014 - Connect a smart phone to a Proteus Bluetooth LE module

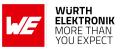

| 11:23 ½ 😌                                                 | ∦ an III (94)'                  |
|-----------------------------------------------------------|---------------------------------|
| Terminal                                                  | ×:                              |
| Proteus<br>00:18:DA:00:00:01                              |                                 |
| Info, Data, GPIO 🔻                                        | :                               |
| CMD_GPIO_REMOTE_READCONFIG_REQ 02 2C                      |                                 |
| 11:22:35.958                                              |                                 |
| CMD_GPIO_REMOTE_READCONFIG_CNF<br>02 6C 02 01 00 02 02 00 |                                 |
| <b>11:23:01.412</b> Data Sent<br>11 22 33 44              |                                 |
| 11:23:09.387 Data Received<br>DE AD BE EF                 |                                 |
| Payload (HEX)                                             | SEND                            |
| 89 GIF 🖹 🗱                                                | <b>e</b>                        |
| $q^{1} w^{2} e^{3} r^{4} t^{5} z^{6} u^{7} i^{8} q^{6}$   | o <sup>°</sup> p <sup>°</sup> ü |
| asdfghjk                                                  | l ö ä                           |
|                                                           | n 🗵                             |
| ?123 <sup>©</sup> , ⊕ DE∙EN                               | . >                             |
|                                                           |                                 |

16. When sending the CMD\_DATA\_REQ to the Proteus module, it responds with two different messages. First a CMD\_DATA\_CNF message is returned, as soon as the request was interpreted. Then a CMD\_TXCOMPLETE\_RSP message is returned as soon as the data has been transmitted.

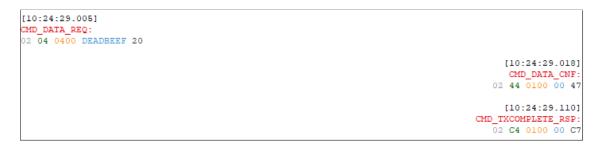

17. To disconnect the smart phone from the Proteus module, press the "X" button in the **Proteus Connect** App. The Proteus module will output a CMD\_DISCONNECT\_IND message to indicate that the connection has been closed. After disconnecting the Proteus module starts advertising again, such that a new connection can be setup.

```
[10:24:35.267]
CMD_DISCONNECT_IND:
02 87 0100 13 97
```

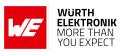

### 4.2 nRF Connect App

This chapter describes how to setup a connection to the Proteus module in command mode, when a smart phone and the **nRF Connect** App [1, 2] are used. Please perform the following steps:

| Android                                                                                                    |                          |           |        | iOS          |  |  |
|----------------------------------------------------------------------------------------------------|--------------------------|-----------|--------|--------------|--|--|
| <ul> <li>Connect the Proteus evaluation board to a host.<br/>In this application note, we assume that a Windows PC and the PC tool Smart<br/>Commander [13] is used. For Proteus-I, -II and -III evaluation board this can be<br/>simply achieved by using a simple USB cable to connect it to a PC.</li> <li>Start the PC tool, select the right module and open a COM port using the Proteus</li> </ul> |                          |           |        |              |  |  |
| default UART settings                                                                                                    | •                        |           |        | •            |  |  |
|                                                                                                    |                          |           |        |              |  |  |
|                                                                                                    | Module                   | Proteus_3 | $\sim$ | EW<br>Update |  |  |
|                                                                                                    | Port                     | COM26     | $\sim$ | <b></b>      |  |  |
|                                                                                                    | Baud rate                | 115200    | $\sim$ |              |  |  |
|                                                                                                    | Data                     | 8 bit     | $\sim$ |              |  |  |
|                                                                                                    | Parity                   | none      | $\sim$ |              |  |  |
|                                                                                                    | Stop                     | 1 bit     | $\sim$ |              |  |  |
|                                                                                                    | Flow control             | none      | ~      |              |  |  |
|                                                                                                    | ✓ Time log ✓ Reset to de |           | e log  |              |  |  |
|                                                                                                    |                          | Connect   | t      |              |  |  |
|                                                                                                    |                          |           |        |              |  |  |
| <ul> <li>Press the reset button on the Proteus evaluation board. The Proteus module<br/>outputs a CMD_GETSTATE_CNF message to indicate that it is ready for operation.</li> </ul>                                                                                                    |                          |           |        |              |  |  |
| [10:22:08.296]<br>CMD_GETSTATE_CNF:<br>02 41 0200 0101 41                                                                                                    |                          |           |        |              |  |  |

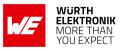

| Android | iOS |
|---------|-----|

- Initially, the module is advertising. Thus, one LED of the Proteus evaluation board is blinking.
- Start your smart phone, enable the Bluetooth<sup>®</sup> LE feature and start the nRF Connect App.
- Press "SCAN" to find the module on the radio. In case several Proteus modules are found, the Bluetooth<sup>®</sup> MAC 0x0018DAxxxxx can be used to detect the right one. The Bluetooth<sup>®</sup> MAC consists of the module's serial number, that can be also found on the module label.

| SCANNER BONDED AD                                    | VERTISER                   | No filter                                                 |                      |
|------------------------------------------------------|----------------------------|-----------------------------------------------------------|----------------------|
| lo filter                                            | -                          | N/A<br>Address not available<br>Non-connectable 96 d      | Bm                   |
| Proteus           00:18:DA:00:00:01           BONDED | <b>CONNECT</b> :<br>↔42 ms | Charge HR<br>Address not available<br>Connectable / -73 d | CONNECT              |
|                                                      |                            | Proteus<br>00:18:DA:00:00:01<br>Connectable -72 d         | <b>CONNECT</b><br>Bm |
|                                                      |                            |                                                           |                      |
|                                                      |                            |                                                           |                      |
|                                                      |                            |                                                           |                      |
|                                                      |                            |                                                           |                      |
|                                                      |                            | Wireless by Nordic                                        |                      |

#### ANR014 - Connect a smart phone to a Proteus Bluetooth LE module

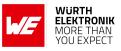

| Android | iOS |
|---------|-----|

- As soon as the module has received the connection request from the smart phone the blinking LED will switch to constant on.
- Optional pairing: In case a security mode has been configured before, the smart phone requests the user for pairing actions. In case of the static passkey authentication, the Proteus requests to enter the static passkey. The default passkey is "123123". The Bluetooth<sup>®</sup> coupling requirement pop-up is shown on your smart phone.

If the bonding feature is enabled in the authentication settings and the bonding information already exists, a re-entering of the passkey is not required when re-connecting.

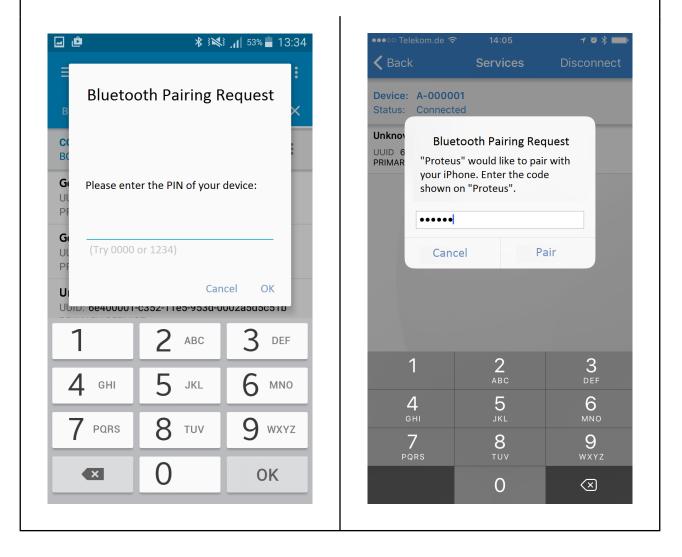

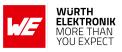

|                                                                | Android                                    | iOS <ul> <li>Please click on the "Unknown S</li> </ul>                          |
|----------------------------------------------------------------|--------------------------------------------|---------------------------------------------------------------------------------|
| the right and press "Request MTU" to request for a larger MTU. |                                            | vice" to start the service discov<br>and the MTU request.                       |
| e e                                                            | ≵ } <b>⊠</b> } , <b>(</b>   53%∎ 13:35     | ••••○ Telekom.de 중 14:06 ✔ @ \$ 📼<br><b>〈</b> Back Services Disconnect          |
| Devices BONDED ADV                                             | DISCONNECT :<br>PERTISER                   | Device: A-000001<br>Status: Connected                                           |
| CONNECTED<br>BONDED                                            | CLIENT SERVER                              | Unknown Service<br>UUID 6E400001-C352-11E5-953D-0002A5D5C51B<br>PRIMARY SERVICE |
| Generic Access<br>UUID: 0x1800<br>PRIMARY SERVICE              | Read all characteristics                   |                                                                                 |
| Generic Attribu<br>UUID: 0x1801<br>PRIMARY SERVICE             | Enable services<br>Read remote RSSI        |                                                                                 |
| Unknown Servic<br>UUID: 6e400001-c:<br>PRIMARY SERVICE         | Request connection priority<br>Request MTU |                                                                                 |
|                                                                |                                            |                                                                                 |
|                                                                |                                            |                                                                                 |
|                                                                |                                            | Wireless by Nordic                                                              |
|                                                                | eless by Nordic                            | Ē                                                                               |

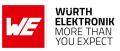

| Android                                                                                                    | iOS                                                                                                    |
|----------------------------------------------------------------------------------------------------|----------------------------------------------------------------------------------------------------|
| <ul> <li>The Proteus module allows a MTU of<br/>up to 247 bytes, which results in a<br/>payload size of 243 bytes.</li> </ul> | <ul> <li>The iOS App runs this step simulta-<br/>neously in the background, a user-<br/>defined MTU is not possible.</li> </ul> |
| Image: Set Maximum Transfer Unit         MTU value: <23 - 517.                                                                |                                                                                                    |

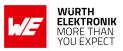

|                                                                      | Android                                                                   | iOS                                                                                                    |
|----------------------------------------------------------------------|---------------------------------------------------------------------------|----------------------------------------------------------------------------------------------------|
| right and p                                                          | on the menu bullets on the<br>ress "Enable services" to<br>notifications. | • Press the arrow on the F<br>characteristic 6E400003- C38<br>11E5- 953D -0002A5D5C51B to e<br>able the notifications. Press it u<br>a cross appears (see below, it h<br>to be pressed at least once). If<br>cross is already shown press it tw<br>so the cross disappears and th<br>reappears. |
| <ul><li>☑</li></ul>                                                  | ≹ ≩کی ایس 53% ∎ 13:35<br>DISCONNECT                                       | ••••○ Telekom.de                                                                                                    |
| BONDED AD                                                            | VERTISER A-000001 ×                                                       | Status: Connected                                                                                                    |
| CONNECTED<br>BONDED                                                  | CLIENT SERVER                                                             | Unknown Characteristic UUID 6E400002-C352-11E5-953D-0002A5D5C51B Drapartice, Write WriteWithoutBespape                                                                                                    |
| Generic Access<br>UUID: 0x1800<br>PRIMARY SERVICE<br>Generic Attribu | Read all characteristics<br>Enable services                               | Properties Write WriteWithoutResponse<br>Value 0x1D<br>Descriptor false<br>Unknown Characteristic<br>UUID 6E400003-C352-11E5-953D-0002A5D5C51B<br>Properties Notify                                                                                                    |
| UUID: 0x1801<br>PRIMARY SERVICE                                      | Read remote RSSI                                                          | Value 0x2A<br>Descriptor true                                                                                                    |
| Unknown Servic<br>UUID: 6e400001-c:<br>PRIMARY SERVICE               | Request connection priority<br>Request MTU                                |                                                                                                    |
| Wi                                                                   | reless by Nordic                                                          | Wireless by Nordic                                                                                                    |
|                                                                      |                                                                           |                                                                                                    |
|                                                                      |                                                                           | he notification enable request the second<br>s turned on. Now you are fully connected                                                                                                    |

### ANR014 - Connect a smart phone to a Proteus Bluetooth LE module

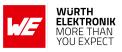

| Android                                                                                                    | iOS                                                                                                    |
|----------------------------------------------------------------------------------------------------|----------------------------------------------------------------------------------------------------|
| and CMD_CHANNELOPEN_RSP in between.<br>tion has been setup and a link has been<br>sage contains the MTU (maximum tra | sent the corresponding CMD_CONNECT_IND<br>These messages indicate that a connec-<br>opened. The CMD_CHANNELOPEN_RSP mes-<br>nsmission unit) of the current link, which<br>at payload length. In this example it's 0xF3 |

| [10:22:08.296]<br>CMD_GETSTATE_CNF:<br>02 41 0200 0101 41          |
|--------------------------------------------------------------------|
| [10:23:05.019]<br>CMD_CONNECT_IND:<br>02 86 0700 001EB4A8862D4C 66 |
| [10:23:05.658]<br>CMD CHANNELOPEN RSP:                             |

02 C6 0800 001EB4A8862D4CF3 DA

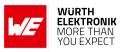

| Android                                                                                             |                                         | iOS                                                                                                    |
|----------------------------------------------------------------------------------------------------|-----------------------------------------|----------------------------------------------------------------------------------------------------|
| To send data to the Proteus mode 6E400002-C352-11E5-953D-0002                                       |                                         | ne arrow next to the TX-characteristic<br>the <b>nRF Connect</b> App.                                                                                                    |
| example 0x11 0x22 0x33 0x44) a maximum allowed payload size is                                      | nd press "S<br>dependent                | r byte, followed by your payload (fo<br>SEND" to start the transmission. The<br>t on the MTU that was selected in the<br>RSP message on the previous page)                   |
|                                                                                                    |                                         |                                                                                                    |
|                                                                                                    |                                         | ●●○○ Telekom.de ବ 14:07 イ 🏼 🖇 🔜                                                                                                    |
|                                                                                                    | <                                       |                                                                                                    |
|                                                                                                    | De                                      | Servi Write value                                                                                                    |
|                                                                                                    | C De St                                 | Servi Write value<br>Ox 0111223344<br>Write types                                                                                                    |
| Devices DISCONNECT     Write value LOAD                                                             | C C C C C C C C C C C C C C C C C C C   | Servi Write value<br>Ox 0111223344<br>Write types                                                                                                    |
| Devices     DISCONNECT       Write value     NEW     LOAD       0x     0111223344     BYTE AR     • | De<br>St<br>Ur<br>UL<br>Pro<br>Va<br>De | Servi       Write value         Device:       0x         itatus:       Write types         Inknowr       Command Request         UID 6E4       Ox         roperties       ox |

| SAVE CANCEL SEND Properties: WRITE, WRITE NO RESPONSE | Descriptor true            |
|-------------------------------------------------------|----------------------------|
|                                                       |                            |
| 1 2 3 4 5 6 7 8 9 0                                   | ,0111223344"               |
| QWERTZUIOPÜ                                           | 1 2 3 4 5 6 7 8 9 0        |
| ASDFGHJKLÖÄ                                           | - / : ; ( ) € & @ "        |
| ↑ YXCVBNM 💌                                           | #+= . , ? ! ' ×            |
| Sym                                                   | ABC 😀 👰 Leerzeichen Fertig |

#### ANR014 - Connect a smart phone to a Proteus Bluetooth LE module

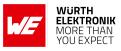

| Android iOS |         |     |
|-------------|---------|-----|
|             | Android | iOS |

• The payload that has been sent is output by the Proteus module via UART. In the terminal program a CMD\_DATA\_IND message has been received that contains the BTMAC of the sending device and the transmitted payload 0x11 0x22 0x33 0x44. The format of the CMD\_DATA\_IND message is as follows:

| Start<br>signal | Command | Length    | BTMAC                               | RSSI   | Payload                | CS     |
|-----------------|---------|-----------|-------------------------------------|--------|------------------------|--------|
| 0x02            | 0x84    | 2 Bytes   | 6 Bytes                             | 1 Byte | (Length - 7)<br>Bytes  | 1 Byte |
| 0x02            | 0x84    | 0x0B 0x00 | 0x1E 0xB4<br>0xA8 0x86<br>0x2D 0x4C | 0XC5   | 0x11 0x22<br>0x33 0x44 | E9     |

| [10:22:08.296]                       |
|--------------------------------------|
| CMD_GETSTATE_CNF:                    |
| 02 41 0200 0101 41                   |
| [10:23:05.019]                       |
| CMD_CONNECT_IND:                     |
| 02 86 0700 001EB4A8862D4C 66         |
| [10:23:05.658]                       |
| CMD_CHANNELOPEN_RSP:                 |
| 02 C6 0800 001EB4A8862D4CF3 DA       |
| [10:23:20.067]                       |
| CMD DATA IND:                        |
| 02 84 0B00 1EB4A8862D4CC511223344 E9 |

#### ANR014 - Connect a smart phone to a Proteus Bluetooth LE module

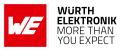

• To send back data to the smart phone simply insert your payload (here we choose 0xDE 0xAD 0xBE 0xEF) in a CMD\_DATA\_REQ message. The format of the CMD\_DATA\_REQ message is as follows, where the check sum (CS) is calculated as XOR of the preceding bytes:

| Start signal | Command | Length    | Payload             | CS     |
|--------------|---------|-----------|---------------------|--------|
| 0x02         | 0x04    | 2 Bytes   | Length Bytes        | 1 Byte |
| 0x02         | 0x04    | 0x04 0x00 | 0xDE 0xAD 0xBE 0xEF | 0x20   |

• The header 0x01 of the radio frame header will be automatically applied by the module and is not part of the payload of the CMD\_DATA\_REQ message. To do that in smart commander, please enter only the payload in the following text field and press the CMD\_DATA\_REQ button. On button press, the remaining command parts are added by the smart commander.

|              |                    |                 | HEX                 |           | ASCII      |  |
|--------------|--------------------|-----------------|---------------------|-----------|------------|--|
| DE AD BE     | EF                 |                 |                     |           |            |  |
|              |                    |                 |                     |           |            |  |
| Payload Ier  | gth TX interval [n | ns] Packet coun | t 🔲 Use random data | 4 bytes e | entered    |  |
| 64           | 1000               | 1               | Only ASCII data     | Cour      | nt up data |  |
| Proteus-e    | About Utilities F  | irmware update  | Test                |           |            |  |
| - Data trans | mission            |                 |                     |           |            |  |
|              |                    |                 |                     |           |            |  |

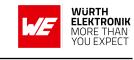

|                                                                                                    | oid                                                    | iOS                                                                                                    |          |
|----------------------------------------------------------------------------------------------------|--------------------------------------------------------|----------------------------------------------------------------------------------------------------|----------|
|                                                                                                    | data can be<br>11E5-953D-0002A5D5<br>0xDE 0xAD 0xBE 0x | C51B. It contains the header byte                                                                                                    | -        |
| . ¢                                                                                                    | ≵ ;≷; ,∬ 53% 🛑 13:38                                   | •••ంం Telekom.de 穼 14:08 🕇 లే                                                                                                    | * ⊑      |
| <b>E</b> Devices                                                                                                    |                                                        | <b>Characteristics</b>                                                                                                    |          |
| BONDED ADVERTISE                                                                                                    | R A-000001 X                                           | Device: A-000001<br>Status: Connected                                                                                                    |          |
| CONNECTED CLI<br>BONDED CLI<br>PRIMARY SERVICE                                                                                                    | ENT SERVER                                             | Unknown Characteristic<br>UUID 6E400002-C352-11E5-953D-0002A5D5C51B<br>Properties Write WriteWithoutResponse<br>Value 0x0111223344<br>Descriptor false | <u>†</u> |
| Unknown Service<br>UUID: 6e400001-c352-11e5<br>PRIMARY SERVICE<br>UNKnown Characteris<br>UUID: 6e400002-<br>c352-11e5-953d-0002a56<br>Properties: WRITE, WRITE<br>Value: (0x) 01-11-22-33-4 | d5c51b<br>E NO RESPONSE                                | Unknown Characteristic<br>UUID 6E400003-C352-11E5-953D-0002A5D5C51B<br>Properties Notify<br>Value 0x01DEADBEEF<br>Descriptor true                      | **       |
| Unknown Characteris<br>UUID: 6e400003-<br>c352-11e5-953d-0002a56<br>Properties: NOTIFY<br>Value: (0x) 01-DE-AD-BE-F<br>Descriptors:<br>Client Characteristic Conf                           | d5c51b<br>EF                                           |                                                                                                    |          |
| UUID: 0x2902<br>Value: Notifications enabl                                                                                                    | led                                                    | Wireless by Nordic                                                                                                    |          |
|                                                                                                    | =                                                      | Ē                                                                                                    |          |

#### ANR014 - Connect a smart phone to a Proteus Bluetooth LE module

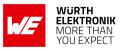

| Android                                                | iOS                                                                          |
|--------------------------------------------------------|------------------------------------------------------------------------------|
| •                                                      | CNF message is returned, as soon as t<br>_TXCOMPLETE_RSP message is returned |
|                                                        |                                                                              |
| MD_DATA_REQ:                                           |                                                                              |
| 10:24:29.005]<br>MD_DATA_REQ:<br>2 04 0400 DEADBEEF 20 | [10:24:29.018]                                                               |
| MD_DATA_REQ:                                           | [10:24:29.018]<br>CMD_DATA_CNF:                                              |
| MD_DATA_REQ:                                           |                                                                              |
| MD_DATA_REQ:                                           | CMD_DATA_CNF:                                                                |
| MD_DATA_REQ:                                           | CMD_DATA_CNF:<br>02 44 0100 00 47                                            |

| Android | iOS |
|---------|-----|

• To disconnect the smart phone from the Proteus module, press the "DISCON-NECT" button in the **nRF Connect** App. The Proteus module will output a CMD\_DISCONNECT\_IND message to indicate that the connection has been closed.

| [10:24:35.267]      |
|---------------------|
| CMD_DISCONNECT_IND: |
| 02 87 0100 13 97    |
|                     |

• After disconnecting the Proteus module starts advertising again, such that a new connection can be setup.

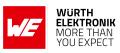

### 5 References

- [1] Nordic Semiconductor. nRF Connect app for Android. https://play.google.com/store/ apps/details?id=no.nordicsemi.android.mcp.
- [2] Nordic Semiconductor. nRF Connect app for iOS. https://apps.apple.com/us/app/ nrf-connect-for-mobile/id1054362403.
- [3] Würth Elektronik. Application note 2 Proteus-I advanced developer guide. http://www.we-online.com/ANR002.
- [4] Würth Elektronik. Application note 4 Proteus peripheral only mode. http://www. we-online.com/ANR004.
- [5] Würth Elektronik. Application note 5 Proteus-II advanced developer guide. http://www. we-online.com/ANR005.
- [6] Würth Elektronik. Application note 9 Proteus-III(-SPI) advanced developer guide. http: //www.we-online.com/ANR009.
- [7] Würth Elektronik. Proteus Connect app for Android. https://play.google.com/store/ apps/details?id=com.eisos.android.terminal.
- [8] Würth Elektronik. Proteus Connect app for iOS. https://apps.apple.com/de/app/ proteus-connect/id1533941485.
- [9] Würth Elektronik. Proteus-I user manual. https://www.we-online.de/katalog/de/ manual/2608011024000.
- [10] Würth Elektronik. Proteus-II user manual. https://www.we-online.de/katalog/de/ manual/2608011024010.
- [11] Würth Elektronik. Proteus-III-SPI user manual. https://www.we-online.de/katalog/de/ manual/2611011024010.
- [12] Würth Elektronik. Proteus-III user manual. https://www.we-online.de/katalog/de/ manual/2611011024000.
- [13] Würth Elektronik. Smart Commander PC tool. https://www.we-online.com/ SmartCommander.
- [14] Würth Elektronik. Source code of Proteus Connect app for cross platform. https://github.com/WurthElektronik/Proteus-Connect.

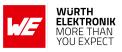

### 6 Important notes

The Application Note and its containing information ("Information") is based on Würth Elektronik eiSos GmbH & Co. KG and its subsidiaries and affiliates ("WE eiSos") knowledge and experience of typical requirements concerning these areas. It serves as general guidance and shall not be construed as a commitment for the suitability for customer applications by WE eiSos. While WE eiSos has used reasonable efforts to ensure the accuracy of the Information, WE eiSos does not guarantee that the Information is error-free, nor makes any other representation, warranty or guarantee that the Information is completely accurate or up-to-date. The Information is subject to change without notice. To the extent permitted by law, the Information shall not be reproduced or copied without WE eiSos' prior written permission. In any case, the Information, in full or in parts, may not be altered, falsified or distorted nor be used for any unauthorized purpose.

WE eiSos is not liable for application assistance of any kind. Customer may use WE eiSos' assistance and product recommendations for customer's applications and design. No oral or written Information given by WE eiSos or its distributors, agents or employees will operate to create any warranty or guarantee or vary any official documentation of the product e.g. data sheets and user manuals towards customer and customer shall not rely on any provided Information. THE INFORMATION IS PROVIDED "AS IS". CUSTOMER ACKNOWLEDGES THAT WE EISOS MAKES NO REPRESENTATIONS AND WARRANTIES OF ANY KIND RELATED TO, BUT NOT LIMITED TO THE NON-INFRINGEMENT OF THIRD PARTIES' INTELLEC-TUAL PROPERTY RIGHTS OR THE MERCHANTABILITY OR FITNESS FOR A PURPOSE OR USAGE. WE EISOS DOES NOT WARRANT OR REPRESENT THAT ANY LICENSE, EI-THER EXPRESS OR IMPLIED, IS GRANTED UNDER ANY PATENT RIGHT, COPYRIGHT, MASK WORK RIGHT, OR OTHER INTELLECTUAL PROPERTY RIGHT RELATING TO ANY COMBINATION, MACHINE, OR PROCESS IN WHICH WE EISOS INFORMATION IS USED. INFORMATION PUBLISHED BY WE EISOS REGARDING THIRD-PARTY PRODUCTS OR SERVICES DOES NOT CONSTITUTE A LICENSE FROM WE eiSos TO USE SUCH PROD-UCTS OR SERVICES OR A WARRANTY OR ENDORSEMENT THEREOF.

The responsibility for the applicability and use of WE eiSos' components in a particular customer design is always solely within the authority of the customer. Due to this fact it is up to the customer to evaluate and investigate, where appropriate, and decide whether the device with the specific characteristics described in the specification is valid and suitable for the respective customer application or not. The technical specifications are stated in the current data sheet and user manual of the component. Therefore the customers shall use the data sheets and user manuals and are cautioned to verify that they are current. The data sheets and user manuals can be downloaded at *www.we-online.com*. Customers shall strictly observe any product-specific notes, cautions and warnings. WE eiSos reserves the right to make corrections, modifications, enhancements, improvements, and other changes to its products and services at any time without notice.

WE eiSos will in no case be liable for customer's use, or the results of the use, of the components or any accompanying written materials. IT IS CUSTOMER'S RESPONSIBILITY TO VERIFY THE RESULTS OF THE USE OF THIS INFORMATION IN IT'S OWN PARTICULAR ENGINEERING AND PRODUCT ENVIRONMENT AND CUSTOMER ASSUMES THE ENTIRE RISK OF DOING SO OR FAILING TO DO SO. IN NO CASE WILL WE EISOS BE LIABLE FOR

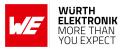

CUSTOMER'S USE, OR THE RESULTS OF IT'S USE OF THE COMPONENTS OR ANY AC-COMPANYING WRITTEN MATERIAL IF CUSTOMER TRANSLATES, ALTERS, ARRANGES, TRANSFORMS, OR OTHERWISE MODIFIES THE INFORMATION IN ANY WAY, SHAPE OR FORM.

If customer determines that the components are valid and suitable for a particular design and wants to order the corresponding components, customer acknowledges to minimize the risk of loss and harm to individuals and bears the risk for failure leading to personal injury or death due to customers usage of the components. The components have been designed and developed for usage in general electronic equipment only. The components are not authorized for use in equipment where a higher safety standard and reliability standard is especially required or where a failure of the components is reasonably expected to cause severe personal injury or death, unless WE eiSos and customer have executed an agreement specifically governing such use. Moreover WE eiSos components are neither designed nor intended for use in areas such as military, aerospace, aviation, nuclear control, submarine, transportation, transportation signal, disaster prevention, medical, public information network etc. WE eiSos must be informed about the intent of such usage before the design-in stage. In addition, sufficient reliability evaluation checks for safety must be performed on every component which is used in electrical circuits that require high safety and reliability functions or performance. COSTUMER SHALL INDEMNIFY WE EISOS AGAINST ANY DAMAGES ARISING OUT OF THE USE OF THE COMPONENTS IN SUCH SAFETY-CRITICAL APPLICATIONS.

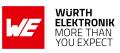

# **List of Figures**

| 1 | Default jumper placement of the Proteus-I and Proteus-II evaluation board. Red  | _ |
|---|---------------------------------------------------------------------------------|---|
|   | means "jumper must be set"                                                      | 5 |
| 2 | Default jumper placement of the Proteus-III evaluation board. Red means "jumper |   |
|   | must be set".                                                                   |   |
| 3 | Default jumper placement of the Proteus-III-SPI mini evaluation board           | 6 |
| 4 | Steps for the connection setup                                                  | 9 |

### **List of Tables**

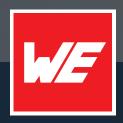

#### Contact

Würth Elektronik eiSos GmbH & Co. KG Division Wireless Connectivity & Sensors

Max-Eyth-Straße 1 74638 Waldenburg Germany

Tel.: +49 651 99355-0 Fax.: +49 651 99355-69 www.we-online.com/wireless-connectivity

WURTH ELEKTRONIK MORE THAN YOU EXPECT